# INGE-LORE'S TUTORIALE

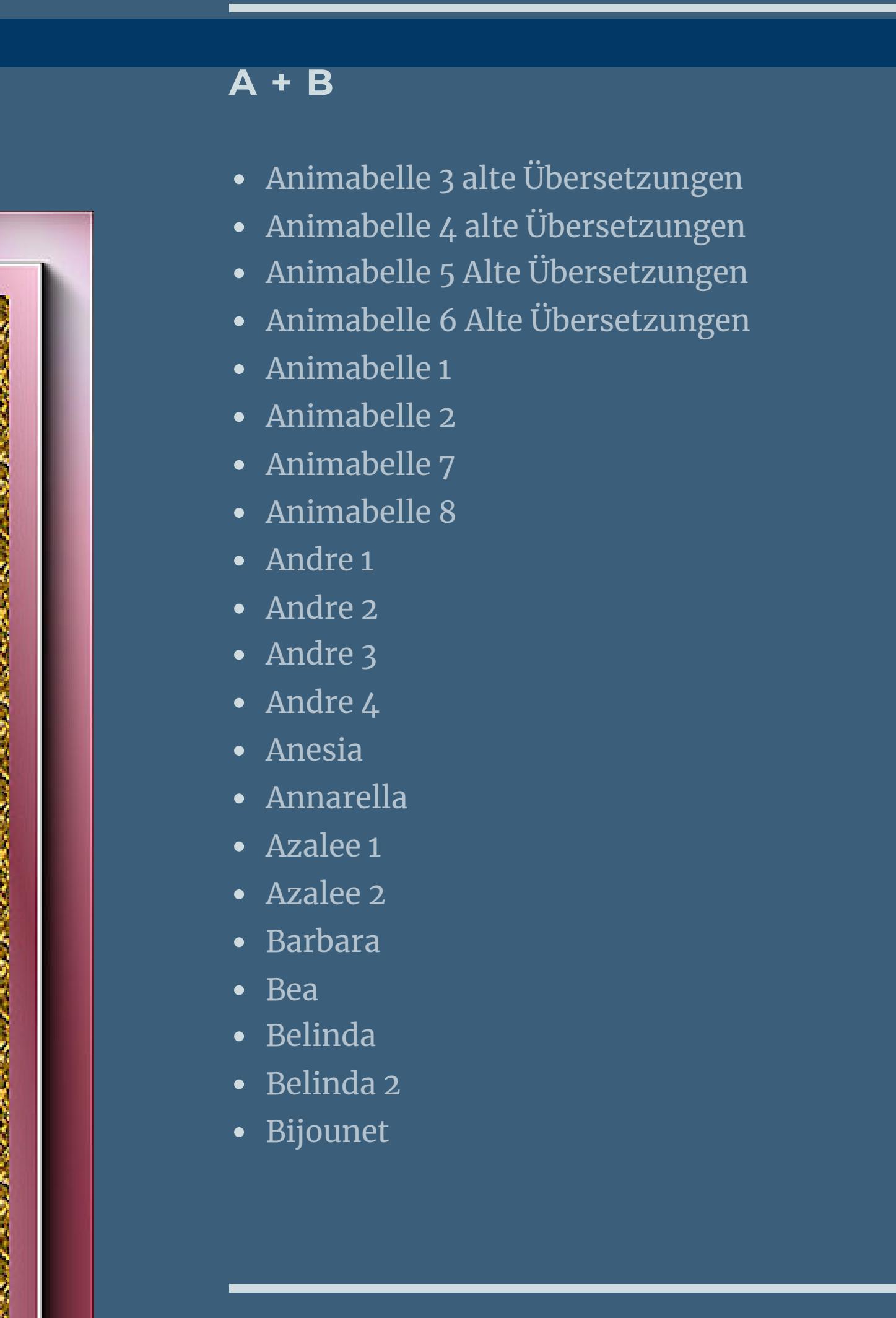

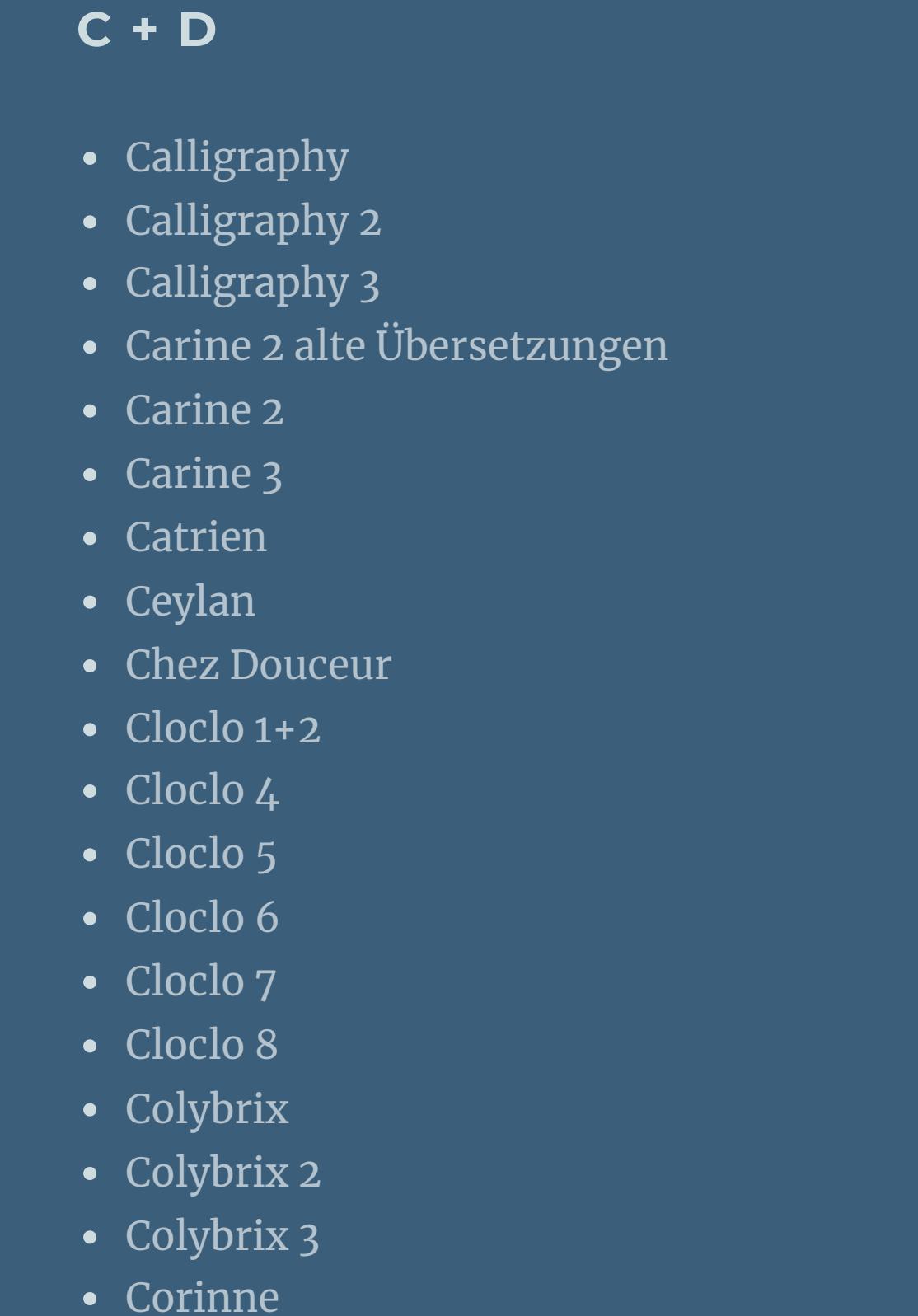

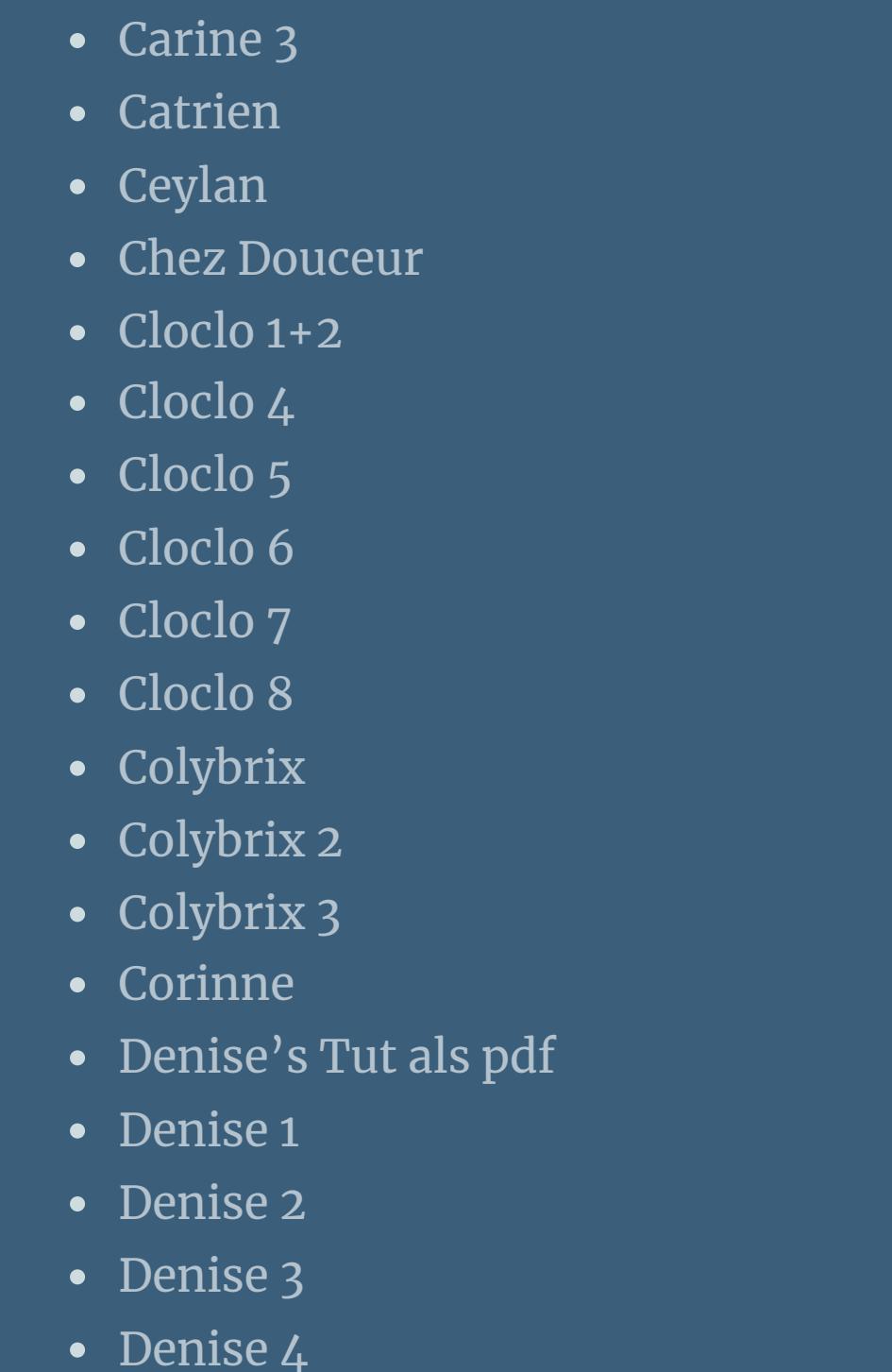

• [Denise](https://tuts.rumpke.de/denise-5/) 5

• [Denise](https://tuts.rumpke.de/denise-6/) 6

[Dilek](https://tuts.rumpke.de/tutoriale-dilek/)

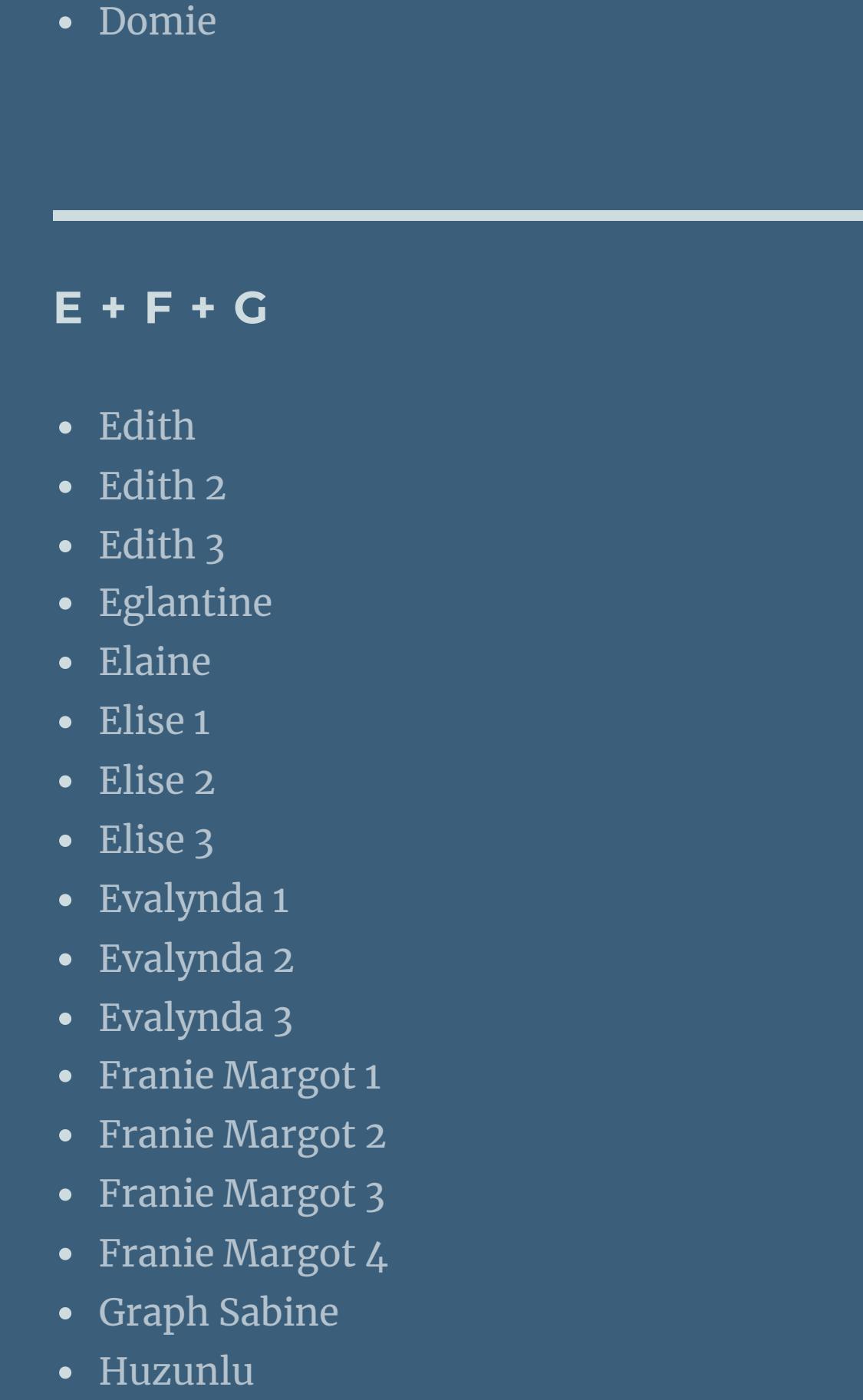

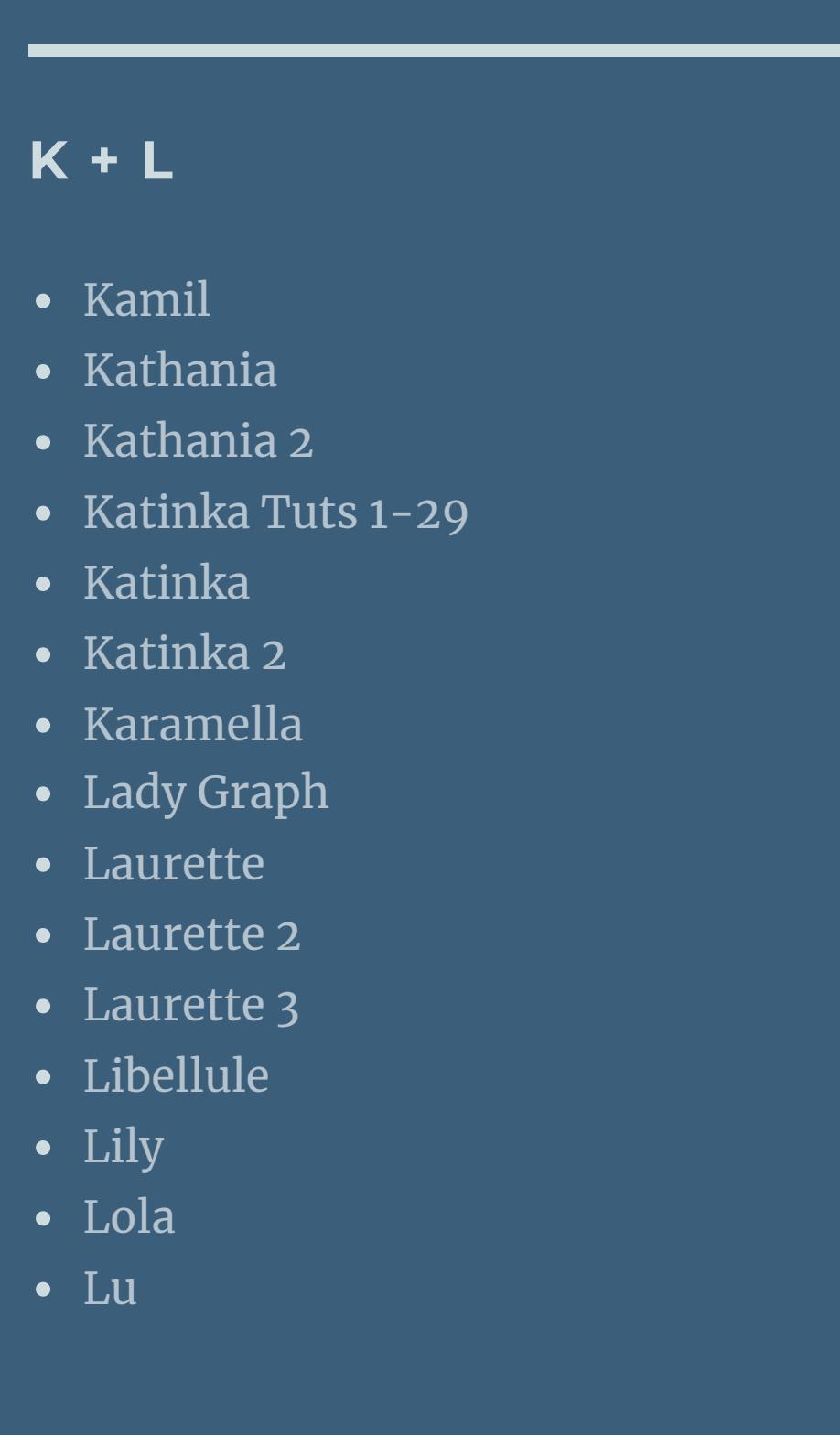

• [Yedralina](https://tuts.rumpke.de/yedralina-3/) 3 **W + Z** • [Zane](https://tuts.rumpke.de/zane/) [Womanence](https://tuts.rumpke.de/womanence/) [Weihnachten](https://tuts.rumpke.de/weihnachten/)

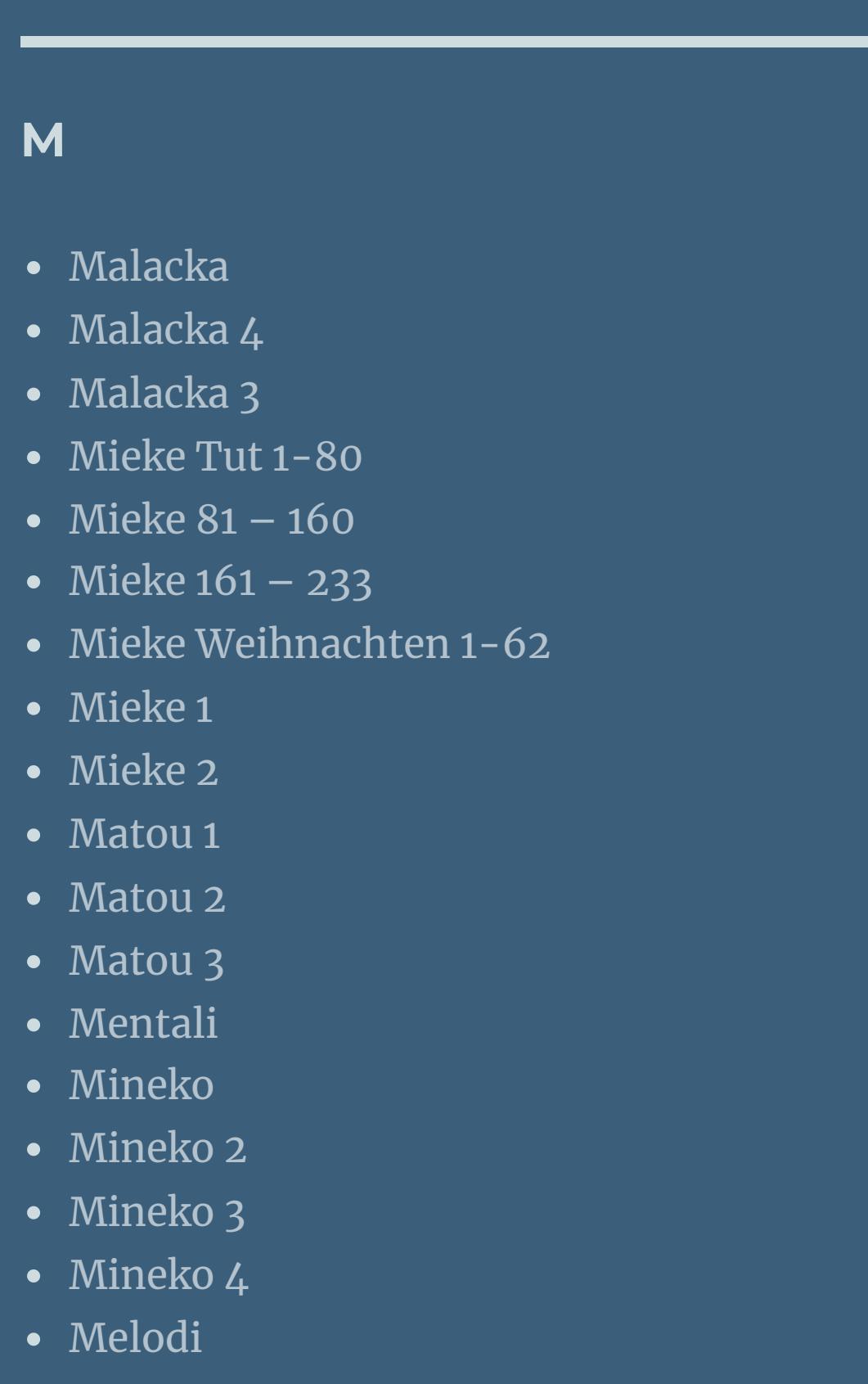

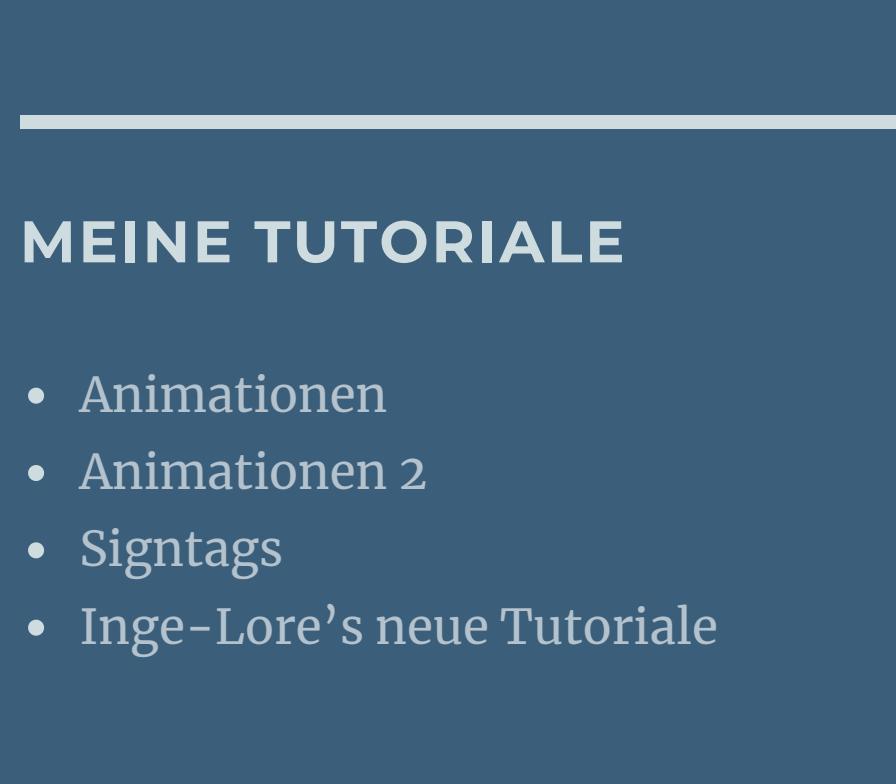

**N + O**

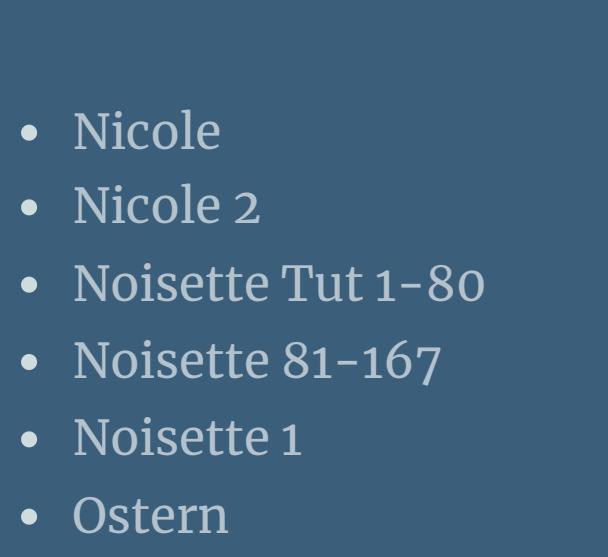

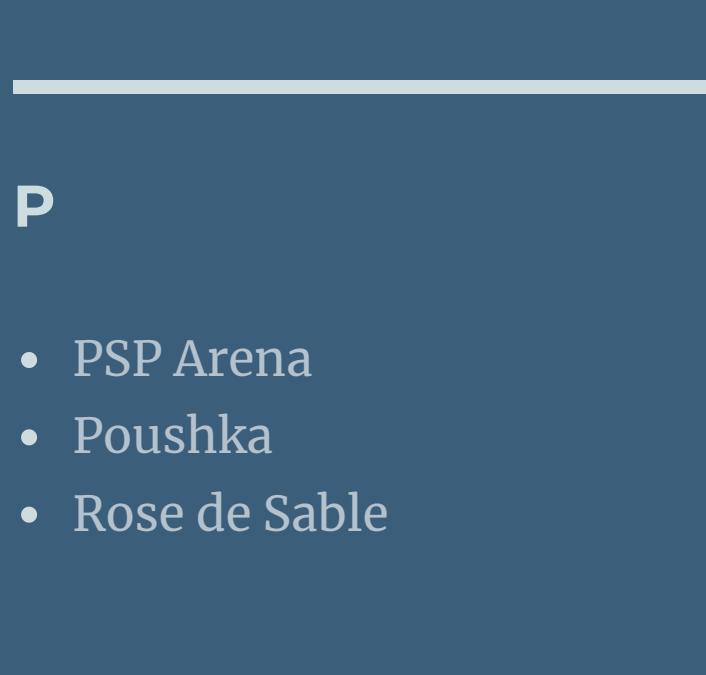

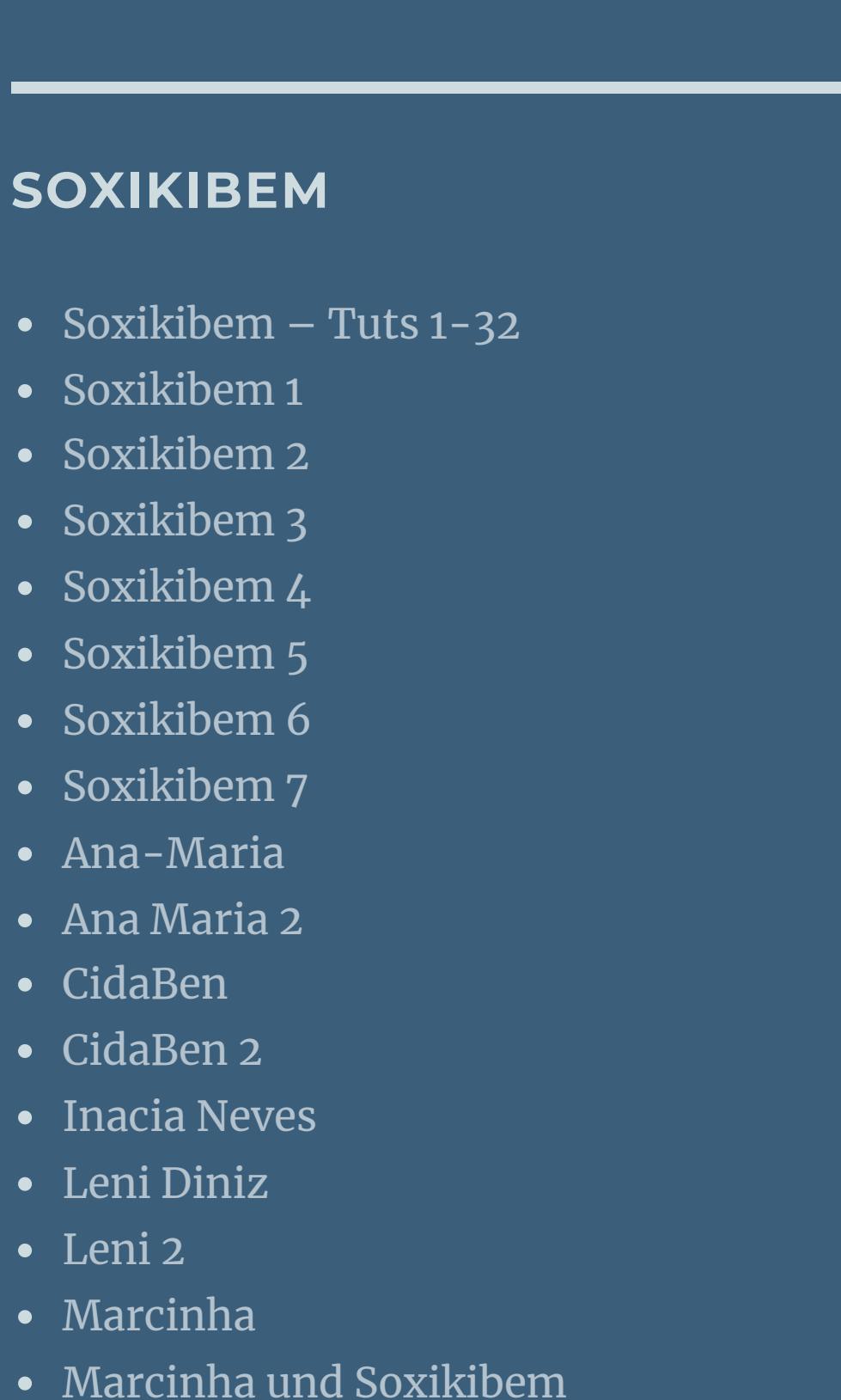

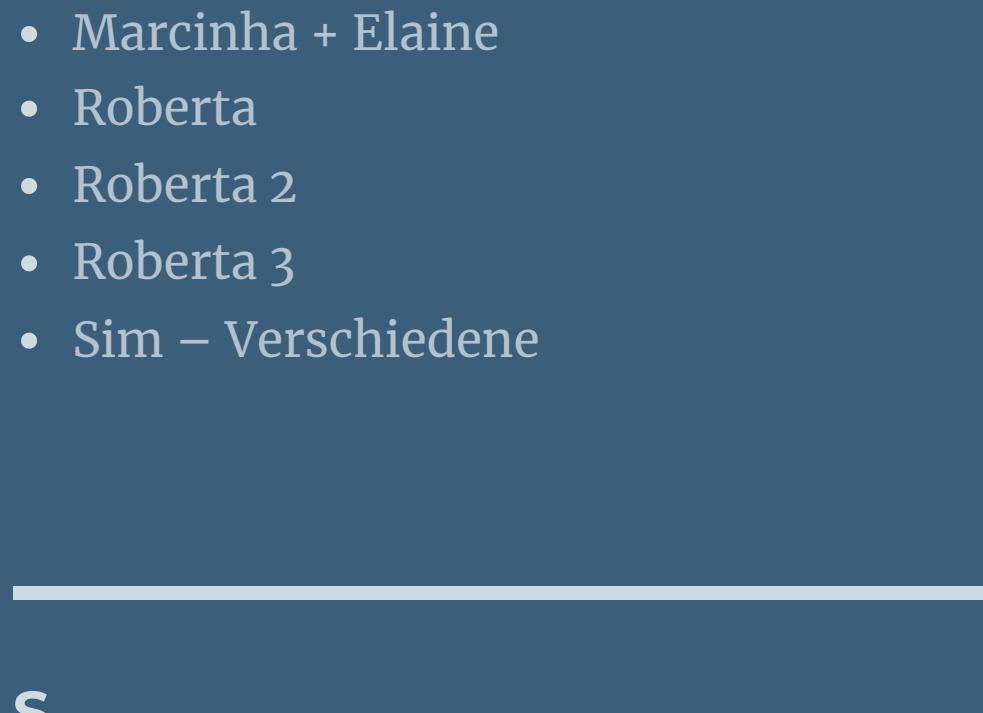

**S**

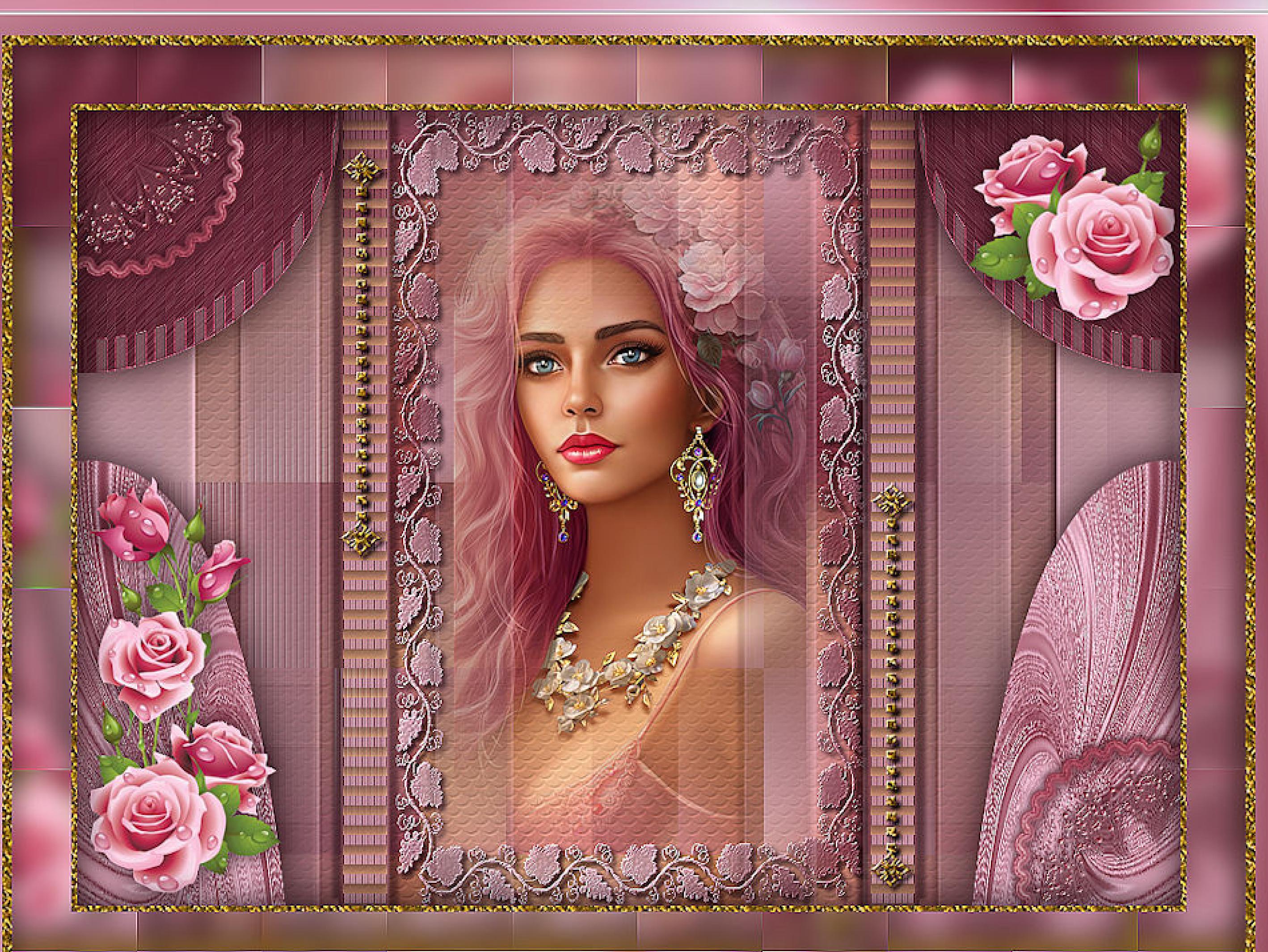

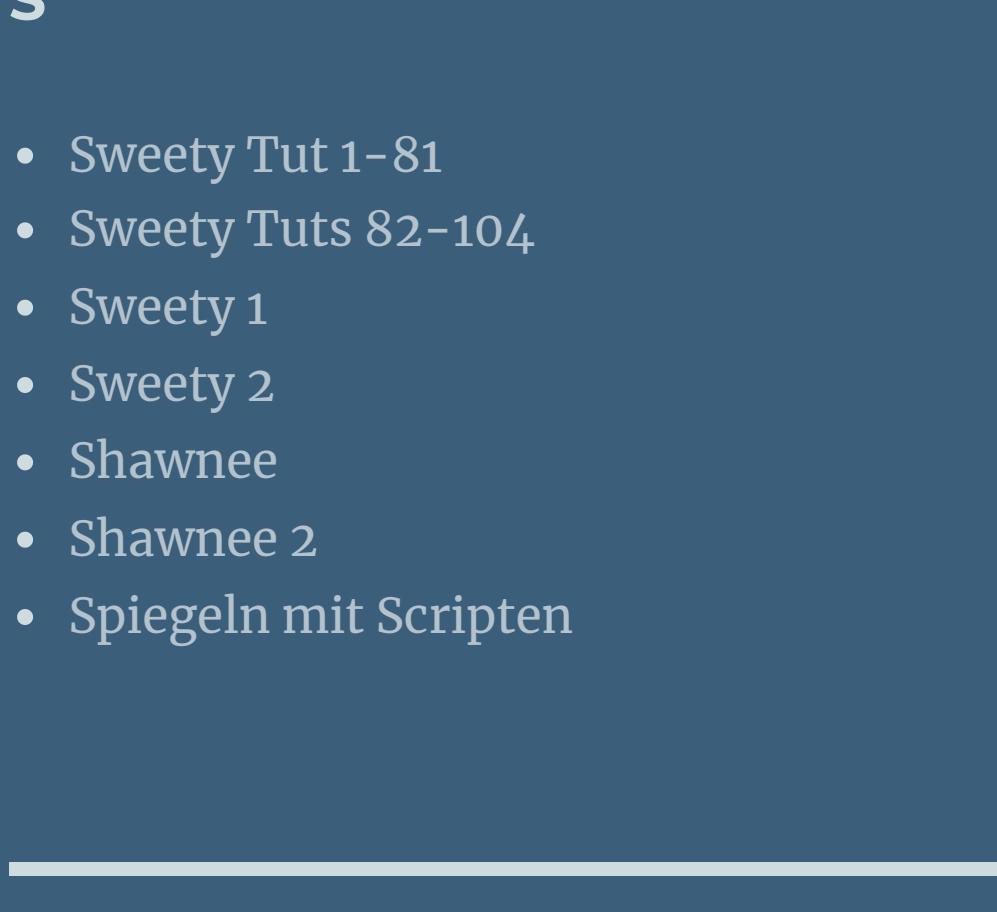

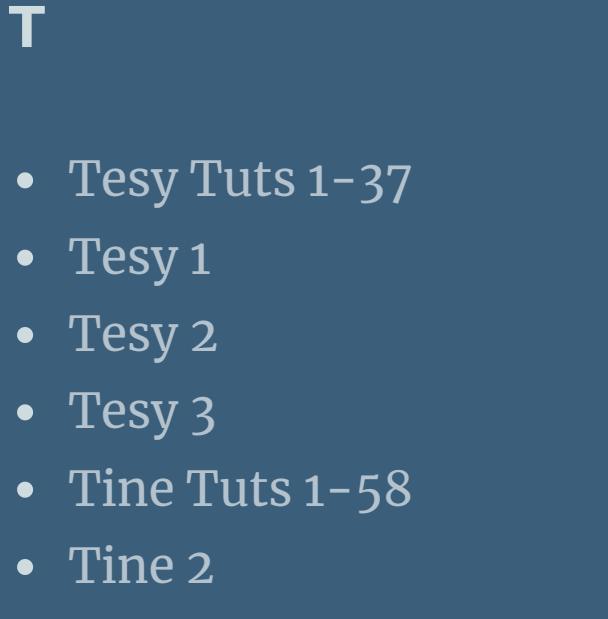

**VALY**

• [Valy](https://tuts.rumpke.de/tutoriale-valy/) 1

Valy – alte [Tutoriale](https://tuts.rumpke.de/valy-alte-tutoriale/)

**YEDRALINA**

[Yedralina](https://tuts.rumpke.de/yedralina-2/) alte Tutoriale

Tutoriale – [Yedralina](https://tuts.rumpke.de/tutoriale-yedralina/)

**Denise – Portrait of a Lady**

**SAGRANA A** 

*SALARA MARKARANA* 

### **Portrait of a Lady**

Angeman resourcement and resourcement and measurement and resourcement and resource were and resourcement and resource

Tutorial by Denise D / Design and Translation by Inge-Lore 01.07.2023 / ©Alec Rud http://plesfordesign.com/CED\_Inge-Lore383

- **Porträt einer Dame Inge-Lore 01.07.2023**
- **.**
	- **.**

**. Dieses Tutorial habe ich mit der Erlaubnis von Denise D. übersetzt, ihre schöne Gruppe ist leider geschlossen,aber du erreichst sie privat**

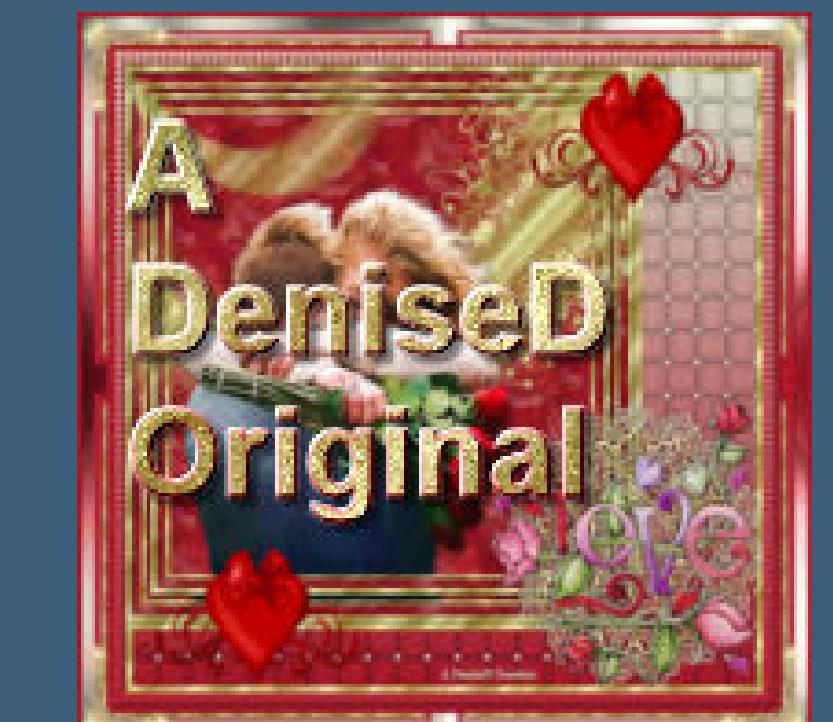

**Thank you very much Denise for your permission to translate. Das Copyright des original Tutorials liegt alleine bei Denise D. das Copyright der deutschen Übersetzung liegt alleine bei mir,Inge-Lore.Es ist nicht erlaubt,mein Tutorial zu kopieren oder aufanderen Seiten zum download anzubieten.Mein Material habe ich aus diversen Tubengruppen.Das Copyright des Materials liegt alleine beim jeweiligen Künstler.Sollte ich ein Copyright verletzt haben,sendet mir bitte eine [E-Mail](mailto:i.rumpke@gmx.de).Ich danke allen Tubern für das schöne Material, ohne das es solche schönen Bilder gar nicht geben würde.**

**Ich habe das Tutorial mit PSP 2020 Ultimate gebastelt,aber es sollte auch mit allen anderen Varianten zu basteln gehen**

**\*\*\*\*\*\*\*\*\*\*\*\*\*\*\*\*\*\*\*\*\*\*\*\*\*\*\*\*\*\*\*\*\*\*\*\*\*\*\*\*\*\*\*\*\*\*\*\*\*\*\*\*\***

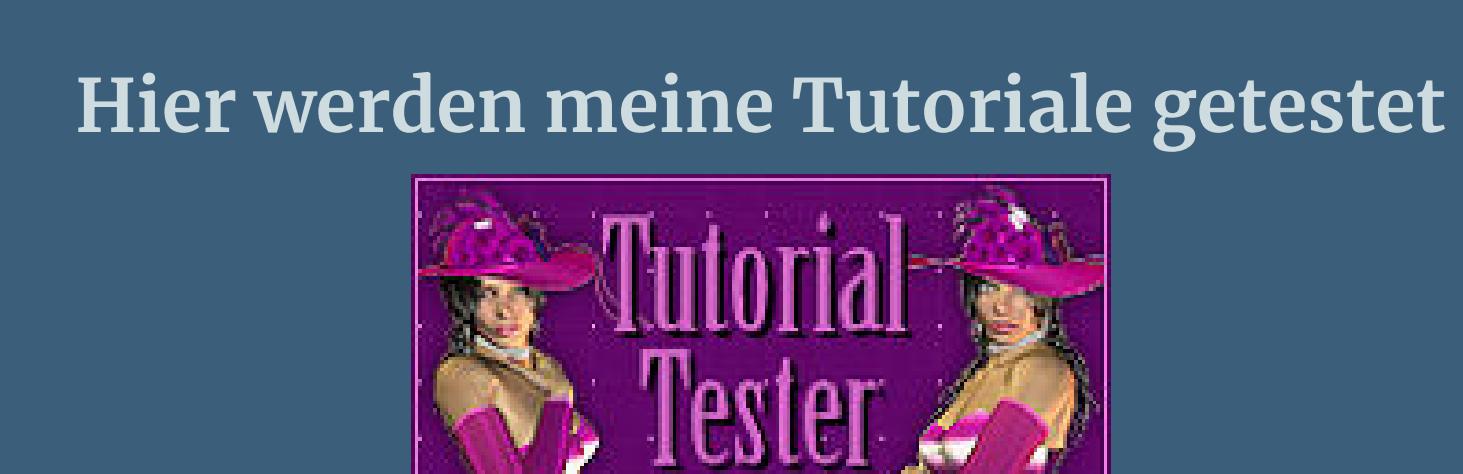

### **\*\*\*\*\*\*\*\*\*\*\*\*\*\*\*\*\*\*\*\*\*\*\*\*\*\*\*\*\*\*\*\*\*\*\*\*\*\*\*\*\*\*\*\*\*\*\*\*\*\*\*\* [Plugins](http://tutorialsbyhexi.grafikkreators.de/filterseite/filterseite.html)**

- **VM Distortion–Vision Impossible**
- **MuRa's Seamless–Emboss at Alpha**
- **Filters Unlimited–&<Sandower Specials"v">–Design Blinds Filters Unlimited–&<Background Designers IV>–THE TWIST TUT**
	- **dsb ux–Linear Transmission AP 01 Innovations–Lines – SilverLining**
		- **Alien Skin Eye Candy 5 Impact – Brushed Metal Alien Skin Eye Candy 5 Impact – Extrude**
			- **AAA Frames–Foto Frame**
			- **AAA Filters–Custom**

### **\*\*\*\*\*\*\*\*\*\*\*\*\*\*\*\*\*\*\*\*\*\*\*\*\*\*\*\*\*\*\*\*\*\*\*\*\*\*\*\*\*\*\*\*\*\*\*\*\*\*\*\* [Material](https://www.mediafire.com/file/zw3zbgauksor3pb/Denise-211-Portrait-of-a-Lady.rar/file) oder [HIER](https://filehorst.de/d/ewtaJJow)**

- **du brauchst noch**
- **Blumentube**
- **Personentube meine ist von [Alec](http://picsfordesign.com/) Rud**
- **\*\*\*\*\*\*\*\*\*\*\*\*\*\*\*\*\*\*\*\*\*\*\*\*\*\*\*\*\*\*\*\*\*\*\*\*\*\*\*\*\*\*\*\*\*\*\*\*\*\*\*\***

## **Vorwort !!**

- **Alle,die mit einer neuen PSP Version (ab X3) arbeiten, können nicht mehr so spiegeln,wie man es bis dahin kannte. Dafür habe ich eine kleine Anleitung geschrieben,wie es mit Skripten geht. Schau [HIER](https://tuts.rumpke.de/spiegeln-mit-scripten/)** *Ich arbeite nur noch mit den Skripten,*
	- *weil es viel einfacher ist !!!*
- **\*\*\*\*\*\*\*\*\*\*\*\*\*\*\*\*\*\*\*\*\*\*\*\*\*\*\*\*\*\*\*\*\*\*\*\*\*\*\*\*\*\*\*\*\*\*\*\*\*\*\*\* Wenn etwas verkleinert wird,dann immer ohne Haken bei \*Alle Ebenen angepaßt\* , andernfalls schreibe ich es dazu.**

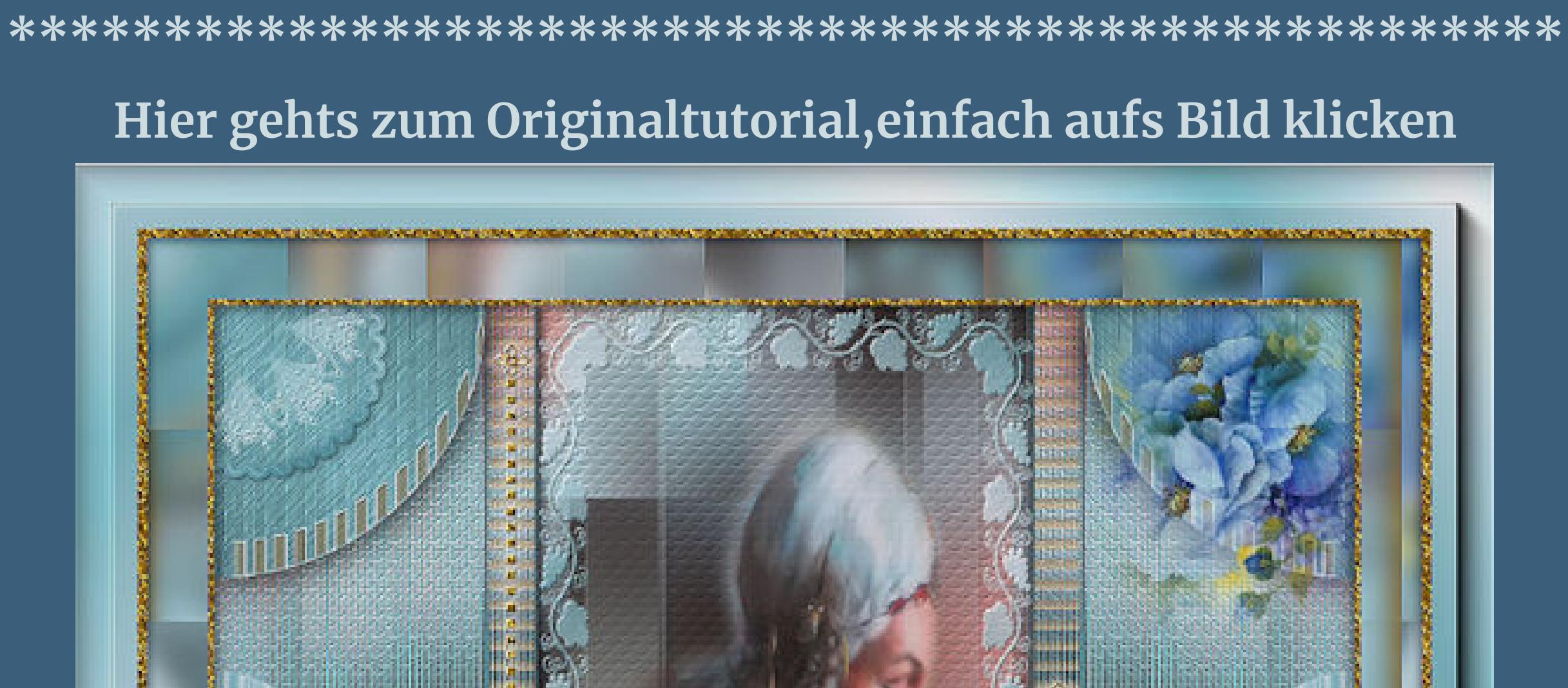

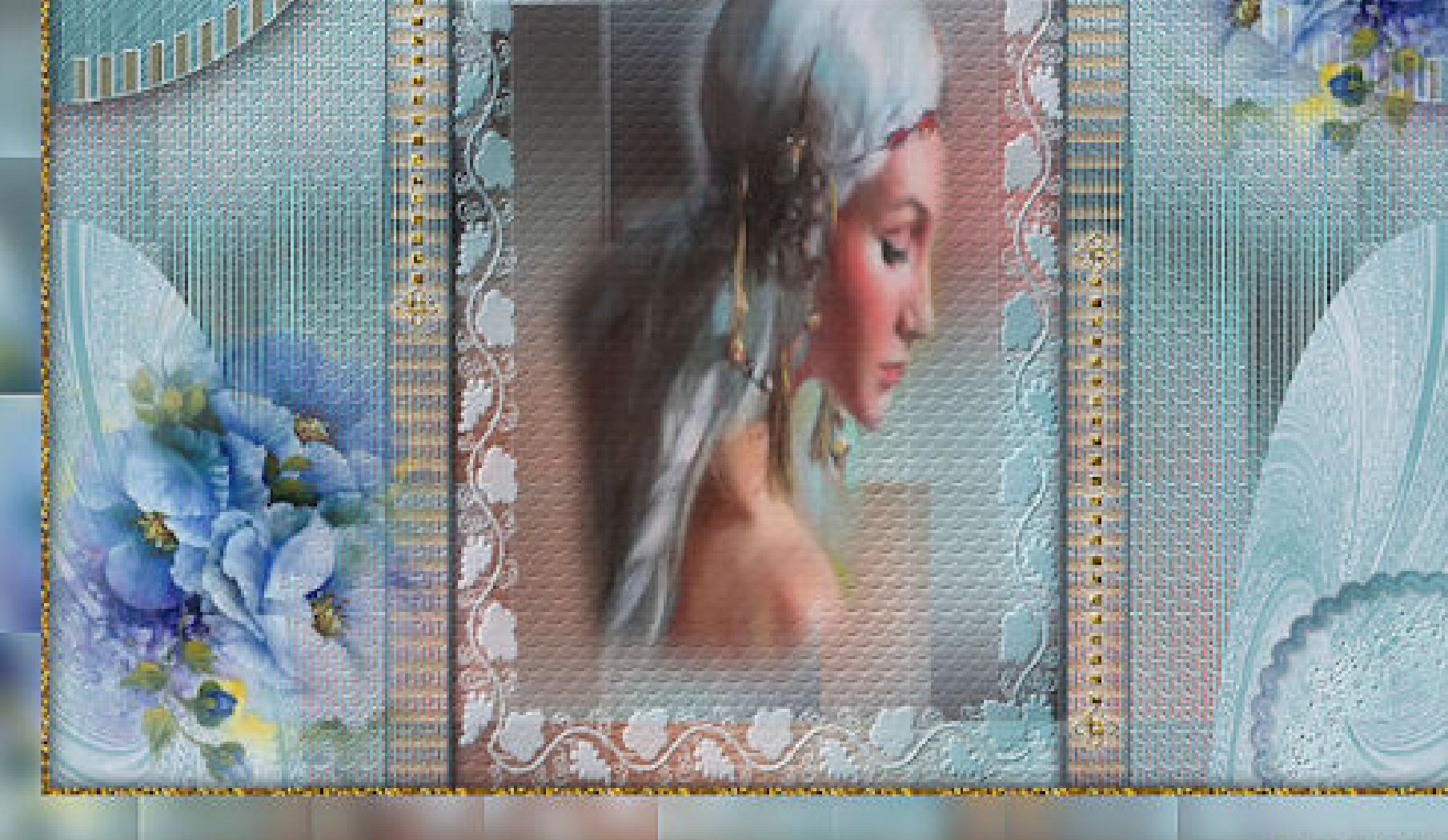

**Punkt 1 Schiebe \*texture38\* in den Texturordner. Schiebe \*goldenbumps90\* in den Musterordner. Schiebe \*grapevine\* in den Maskenordner. Doppelklick auf die beiden Presets,sie installieren sich alleine. Such dir aus deinen Tuben eine helle und dunkle Farbe. Öne die Alpha-Datei,erstelle mit Shift und D eine Kopie und schließe das Original,wir arbeiten auf der Kopie.**

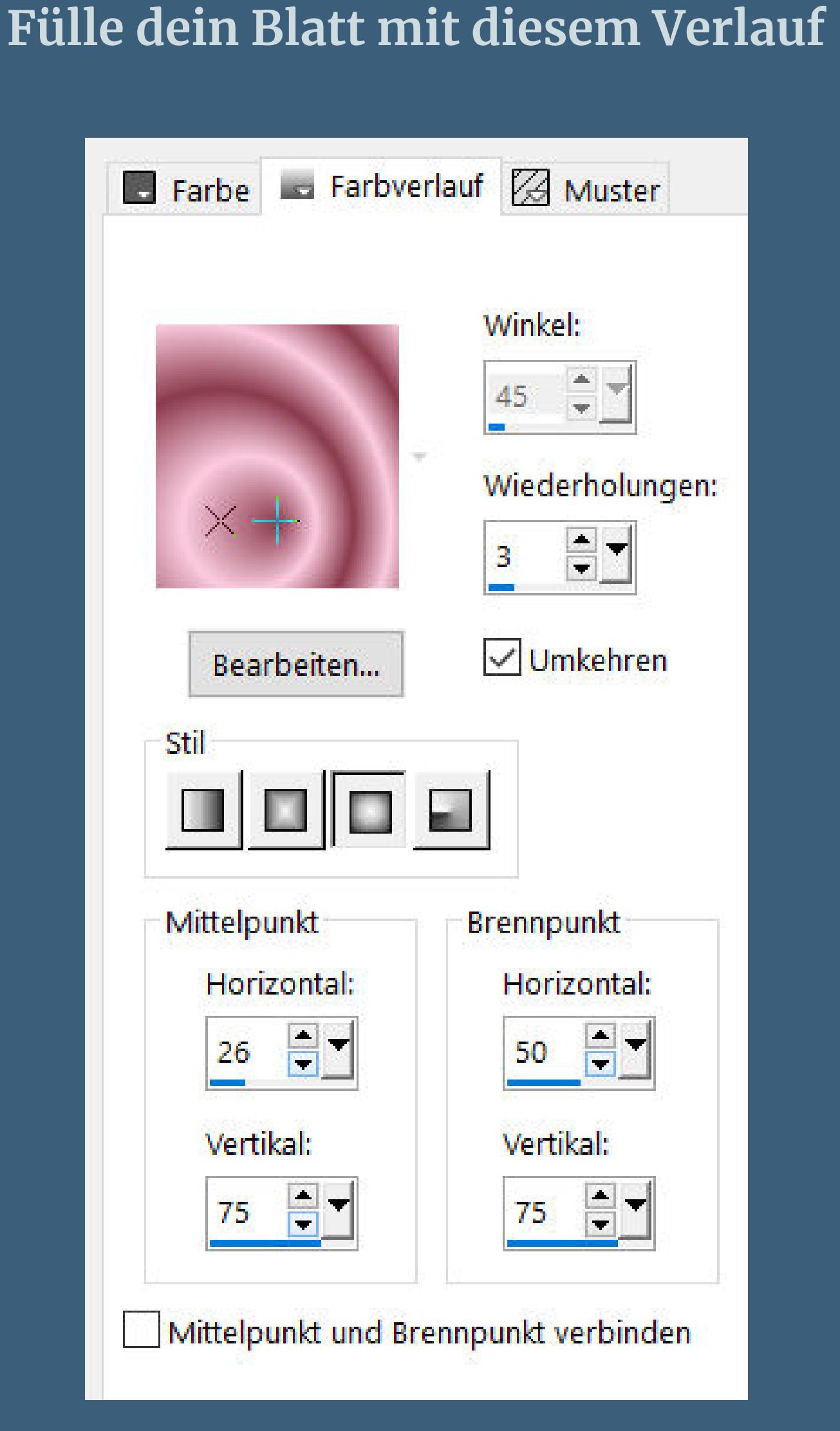

**Punkt 2 Neue Ebene–Auswahl alles–kopiere deine Personentube einfügen in die Auswahl–Auswahl aufheben Bildeffekte–Nahtloses Kacheln Standard Einstellen–Unschärfe–Gaußsche Unschärfe mit 40 Plugins–VM Distortion–Vision Impossible**

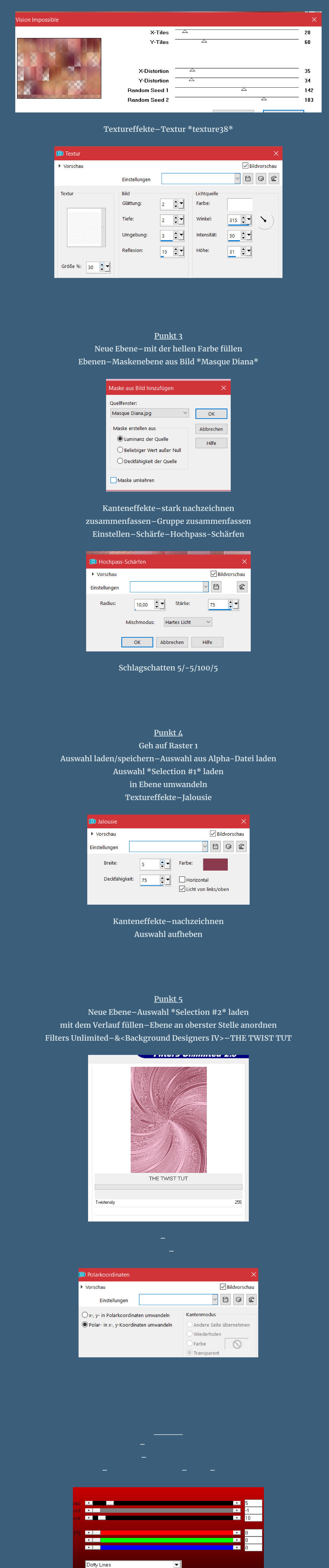

**Deckkraft 50% Filters Unlimited–&<Sandower Specials"v">–Design Blinds**

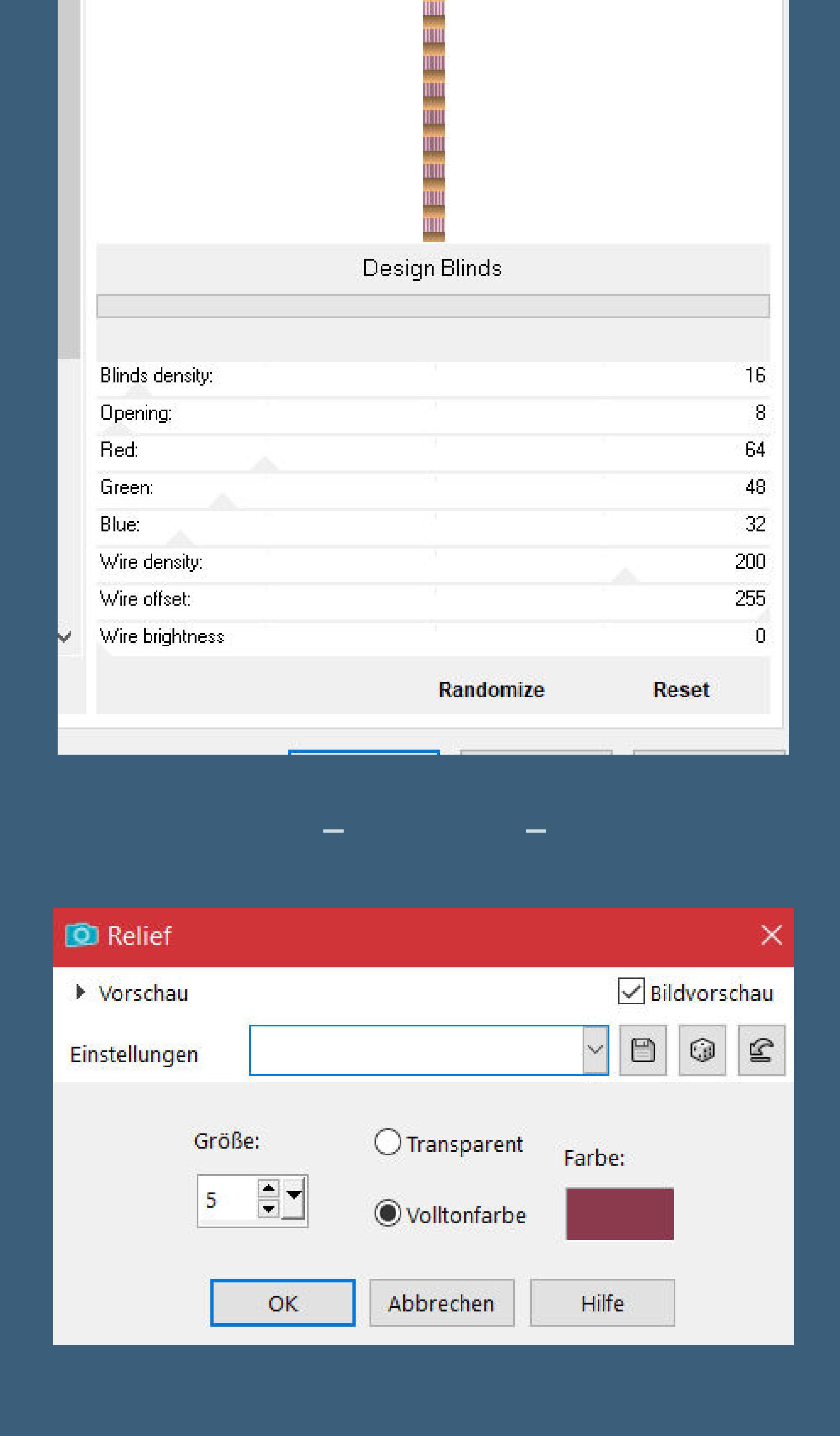

**Schlagschatten 5/5/100/5 und mit Minuswerten**

**Punkt 7 Neue Ebene–Auswahl \*Selection #4\* laden mit dem Verlauf füllen**

**Plugins–Alien Skin Eye Candy 5 Impact – Brushed Metal Preset \*D.D.PortraitofaLady\* und unter Basic stelle deine dunkle Farbe ein Plugins–dsb ux–Linear Transmission**

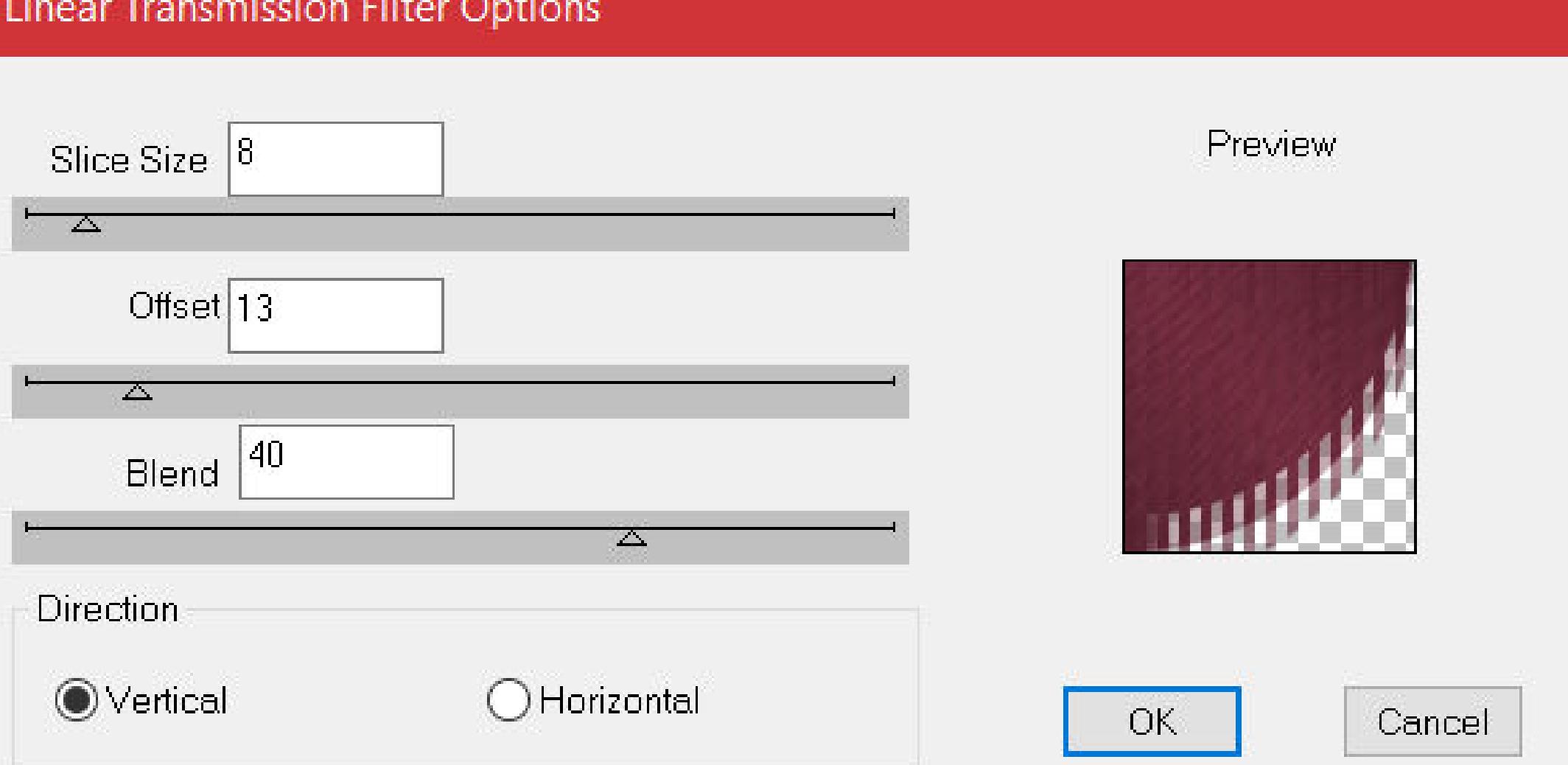

**Kanteneekte–nachzeichnen Auswahl aufheben**

**Punkt 8 Plugins–Alien Skin Eye Candy 5 Impact – Extrude Preset \*D.D.Preset\* Schlagschatten 0/0/100/50**

**stelle die unteren 4 Ebenen unsichtbar**

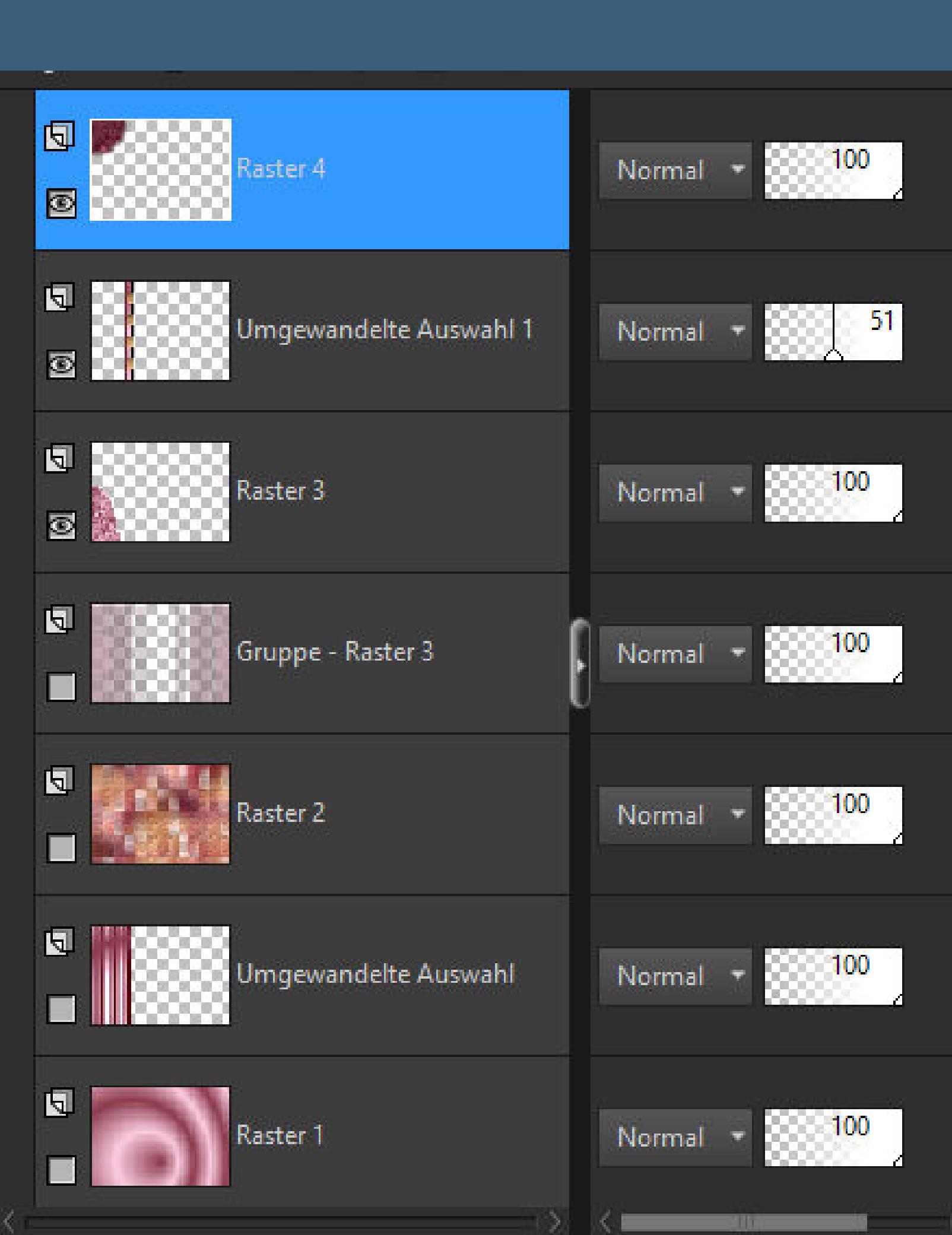

**Ebenen sichtbar zusammenfassen–duplizieren vertikal spiegeln–nach unten zusammenfassen stelle die unteren 4 Ebenen wieder sichtbar**

**Punkt 9 Kopiere \*Deco1\*–einfügen auf dein Bild mit dem Zieleigenschaftenpinsel kolorieren Schlagschatten 0/0/100/10 kopiere \*Deco1\*–einfügen auf dein Bild kolorieren und Schlagschatten wdh. 2x nach unten zusammenfassen**

**Punkt 10 Kopiere deine Blumentube–einfügen auf dein Bild passe die Größe an–scharfzeichnen Schlagschatten 0/0/80/30 nach unten links schieben duplizieren–vertikal und horizontal spiegeln verkleinern auf 90%–wieder in die Ecke schieben nach unten zusammenfassen**

**Punkt 11 Hole dir \*pinceau deco\* ins PSP–geh auf Datei–Exportieren–Spezialpinsel gib ihm einen Namen und klicke auf Ok such den Pinsel neue Ebene–stelle das Muster \*goldenbumps90\* ein**

Farbe La Farbverlauf & Muster

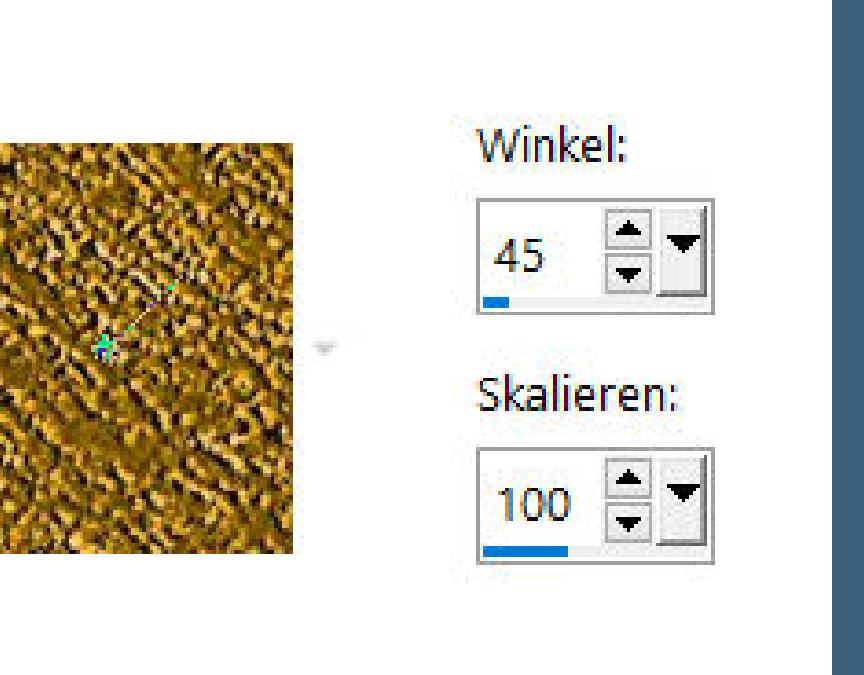

**klicke damit links oben und rechts unten aufs Bild**

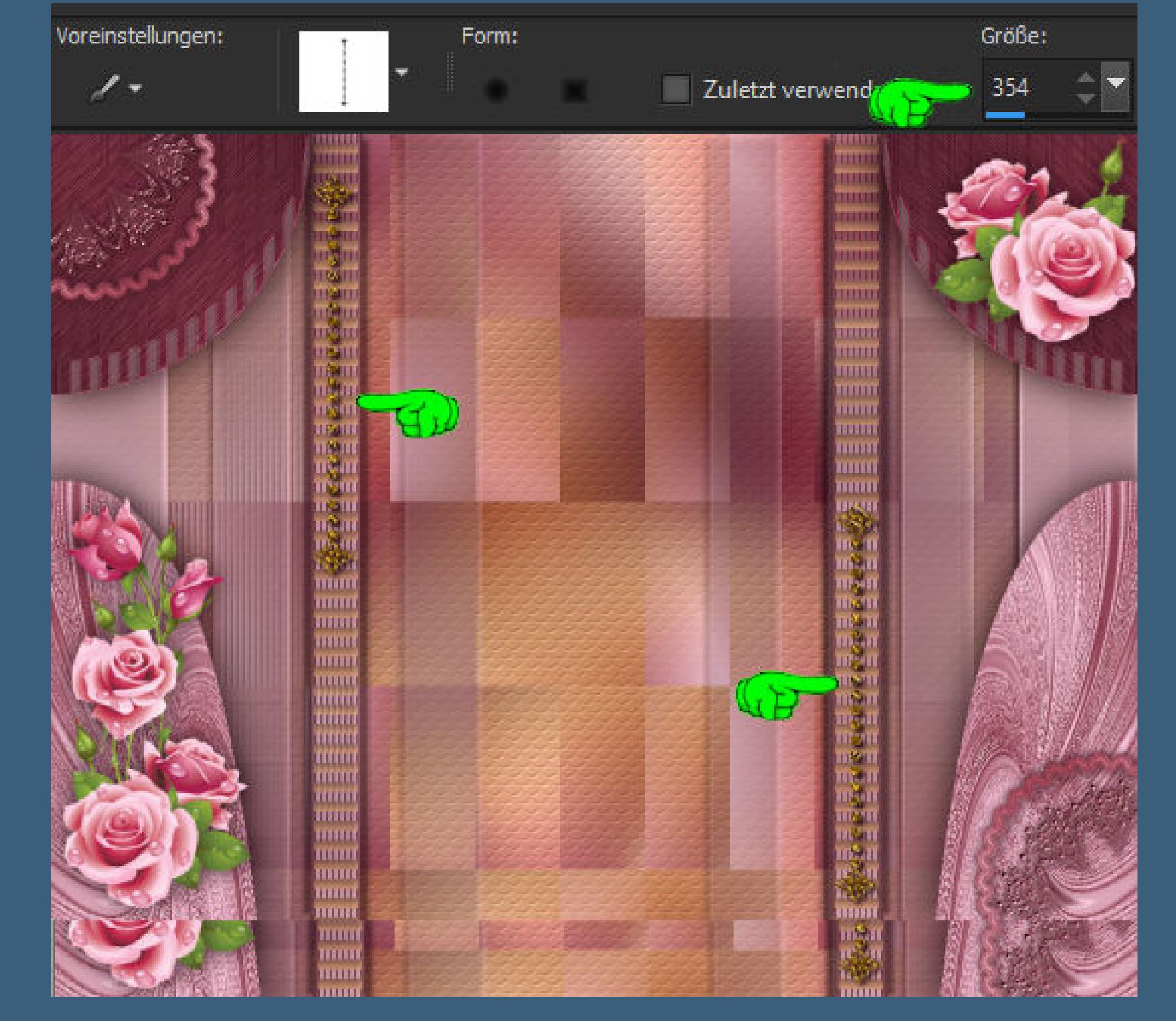

**Schlagschatten 2/2/100/5**

**Punkt 12 Plugins–MuRa's Seamless–Emboss at Alpha Standard geh auf Raster 2–Auswahl \*Selection #5\* laden neue Ebene–mit dem Verlauf füllen Ebenen–Maske laden/speichern–Maske aus Datei laden Maske \*grapevine\* laden**

Maske aus Datei laden Ausrichtung Maske Vorschau O An Leinwand anpassen

 $\times$ 

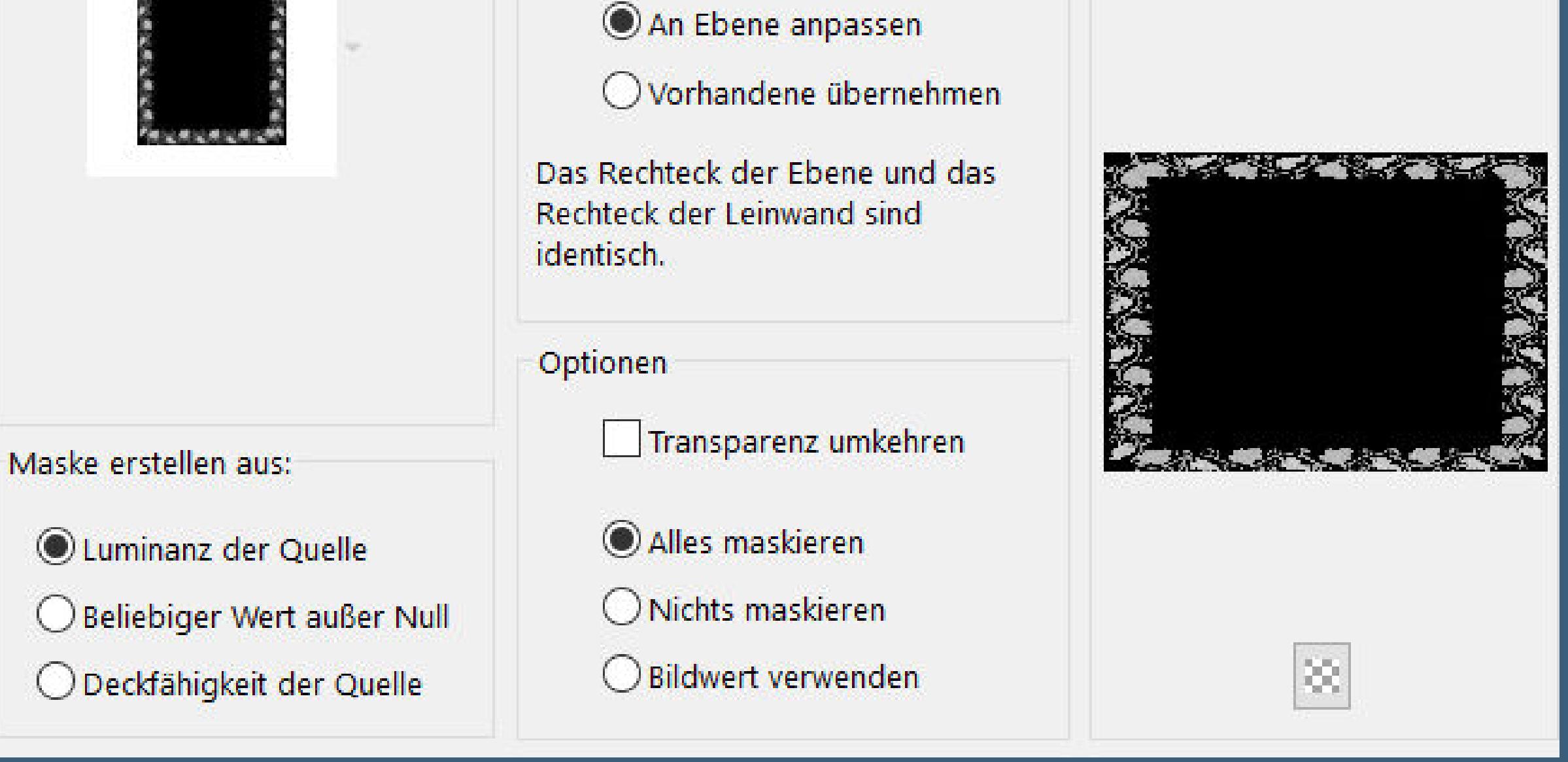

**Kanteneekte–nachzeichnen zusammenfassen–Gruppe zusammenfassen**

**Punkt 13**

**Plugins–MuRa's Seamless–Emboss at Alpha Standard Auswahl ändern–Auswahl verkleinern um 50 Px öne deine Personentube–wende darauf die 20-20 Maske an Gruppe zusammenfassen kopieren–einfügen als neue Ebene passe die Größe an–scharfzeichnen**

### **Punkt 14 Auswahl umkehren–Löschtaste–Auswahl aufheben geh auf die Maskenebene Schlagschatten 2/2/100/5**

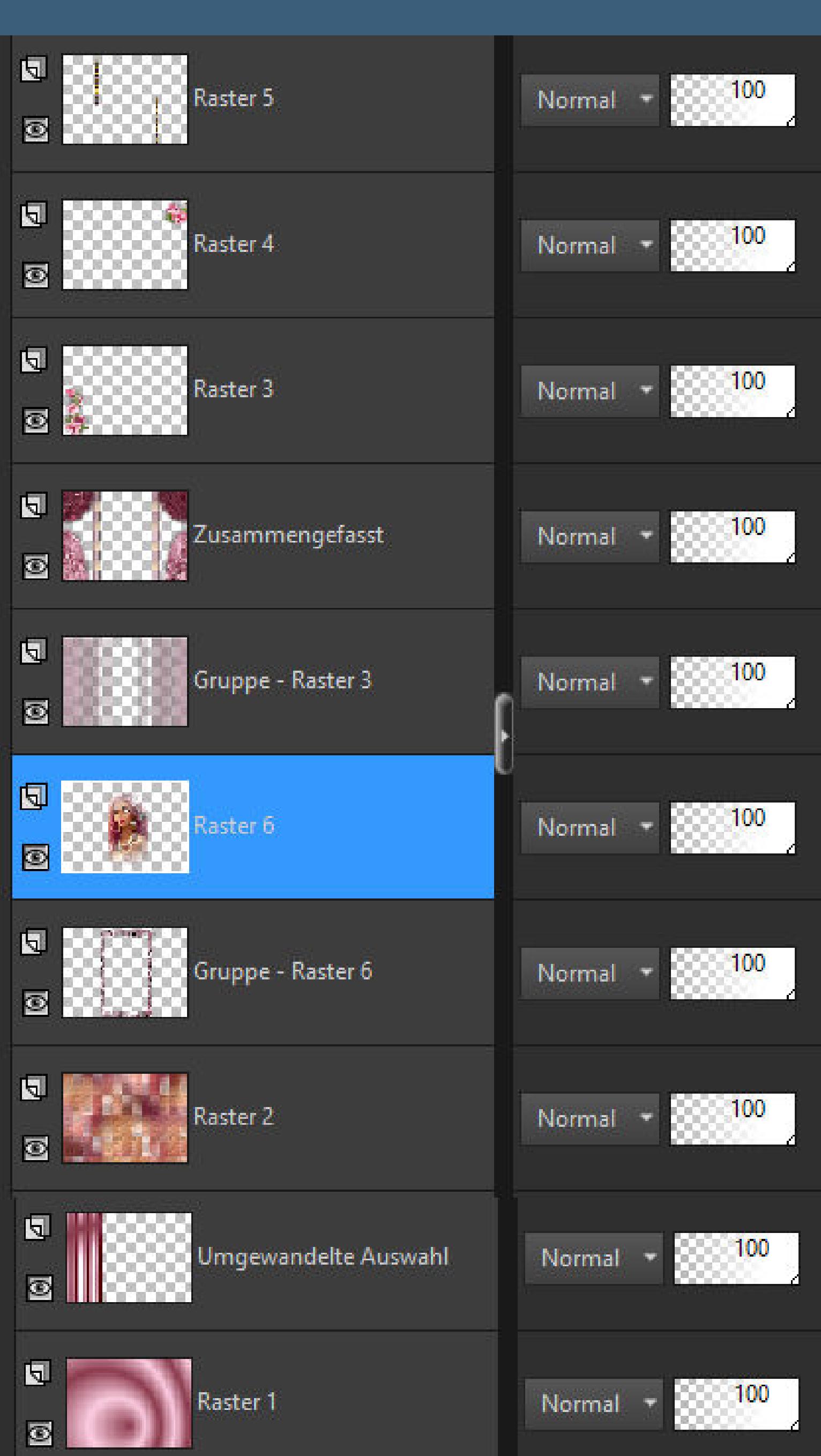

#### **Auswahl alles Rand hinzufügen–5 Px weiß Eekte–3D Eekte–Aussparung**

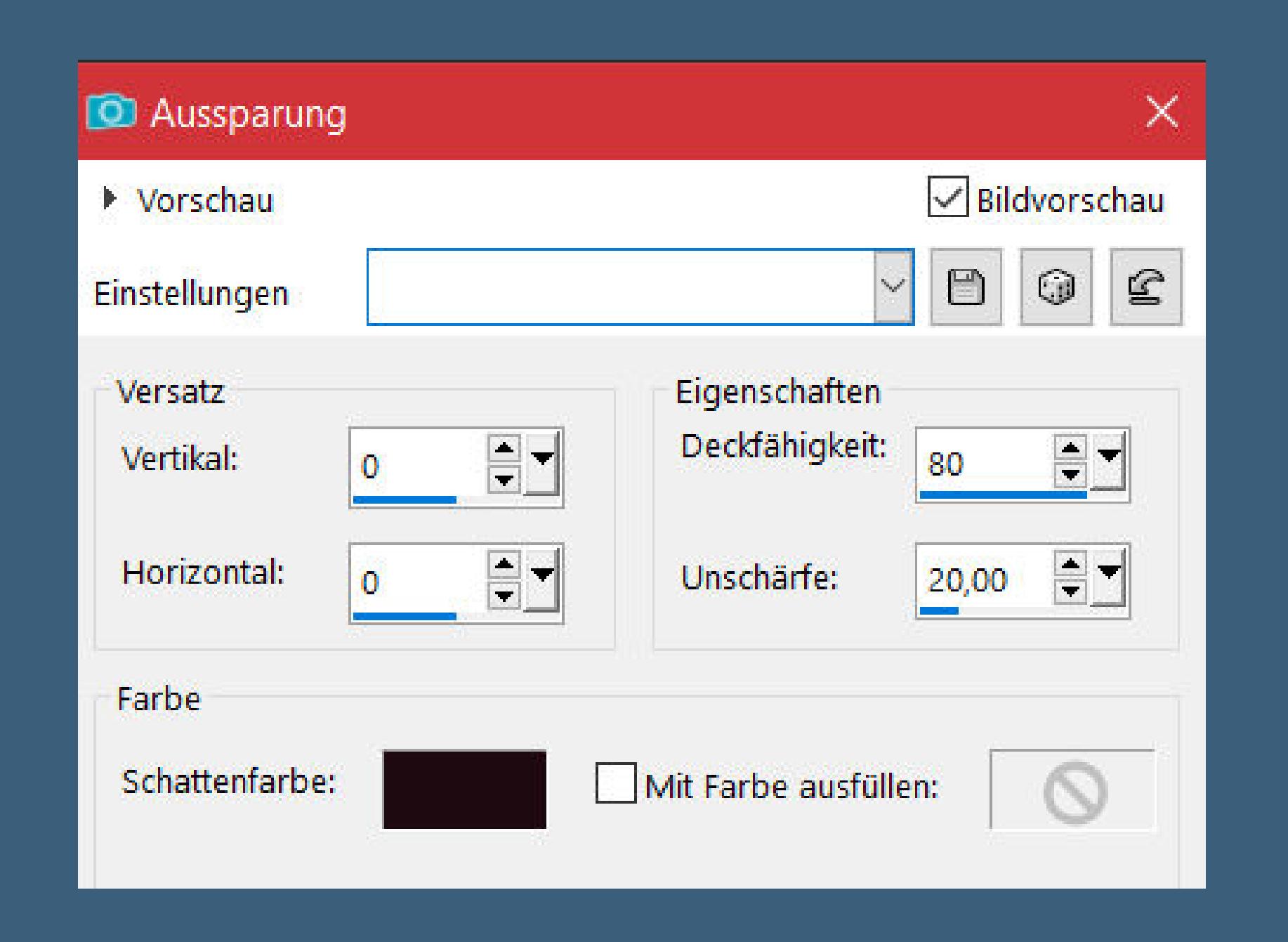

**Punkt 15 Auswahl umkehren–mit dem Goldmuster füllen Auswahl aufheben–kopieren Hintergrundebene umwandeln Bild–Leinwand**

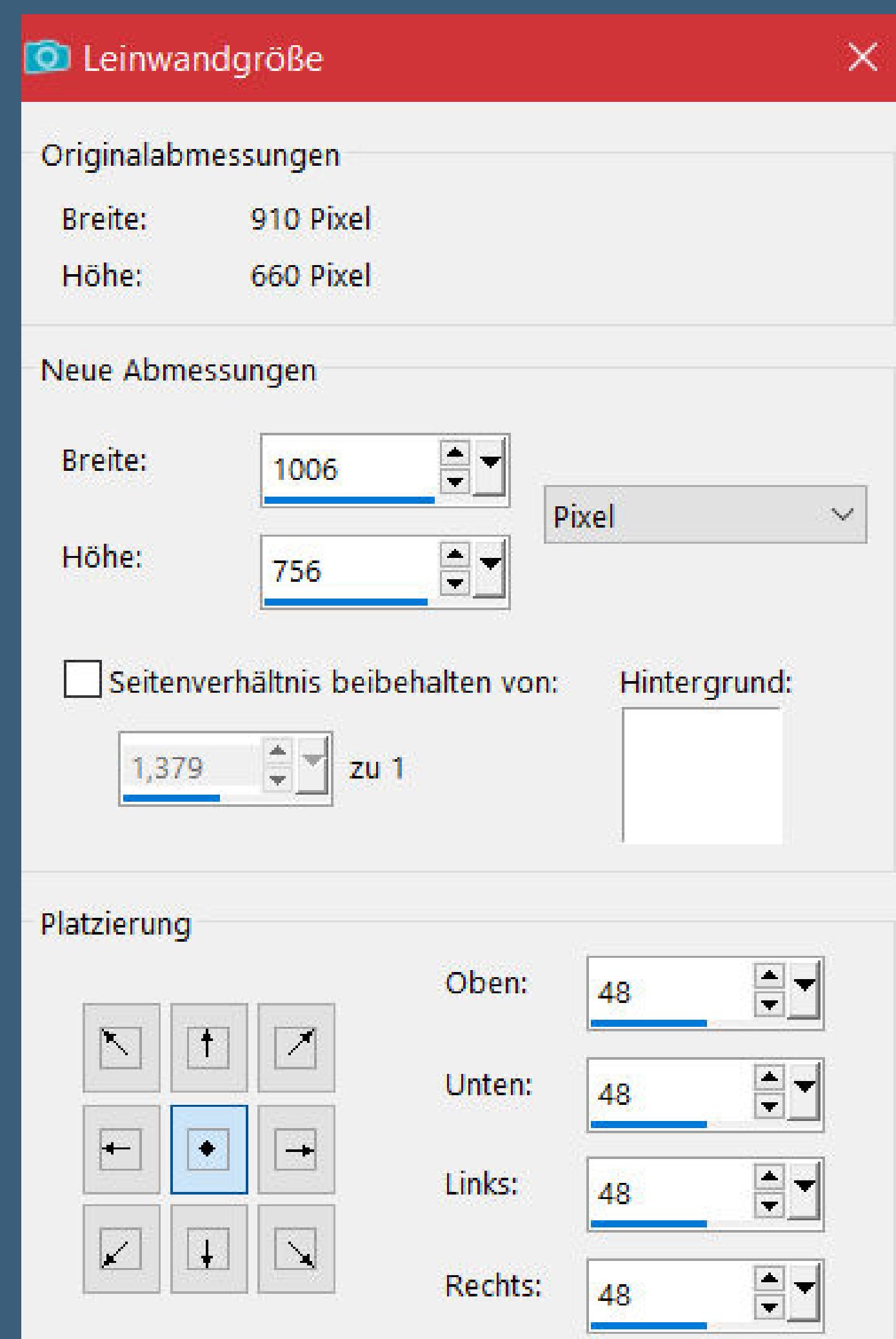

**neue Ebene–nach unten schieben**

**Auswahl alles–einfügen in die Auswahl–Auswahl aufheben Einstellen–Unschärfe–Gaußsche Unschärfe mit 10**

### **Punkt 16 Plugins–VM Distortion–Vision Impossible**

Vision Impossible

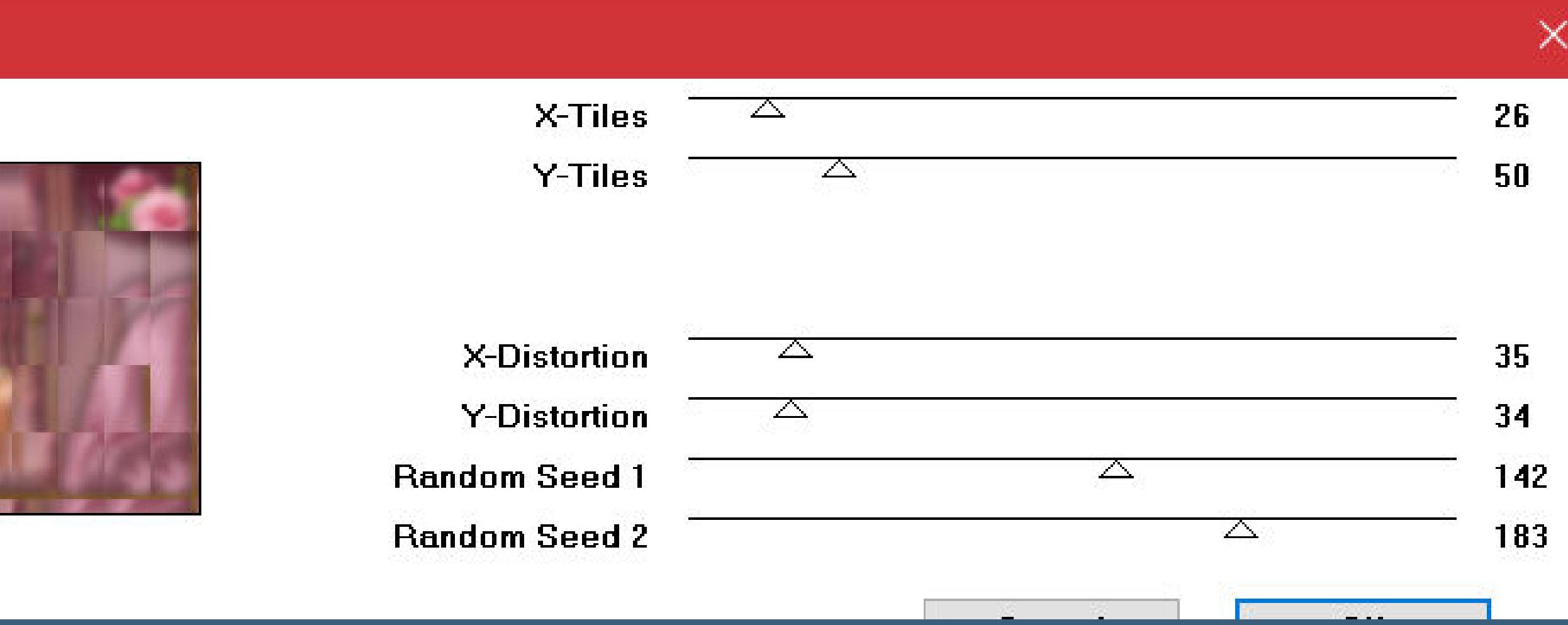

**Kanteneekte–nachzeichnen Auswahl alles Rand hinzufügen–8 Px weiß**

**Auswahl umkehren–mit dem Goldmuster füllen Schlagschatten 0/0/100/30 Auswahl alles**

### **Punkt 17 Rand hinzufügen–50 Px weiß Auswahl umkehren–mit dem Verlauf füllen Plugins–AAA Frames–Foto Frame**

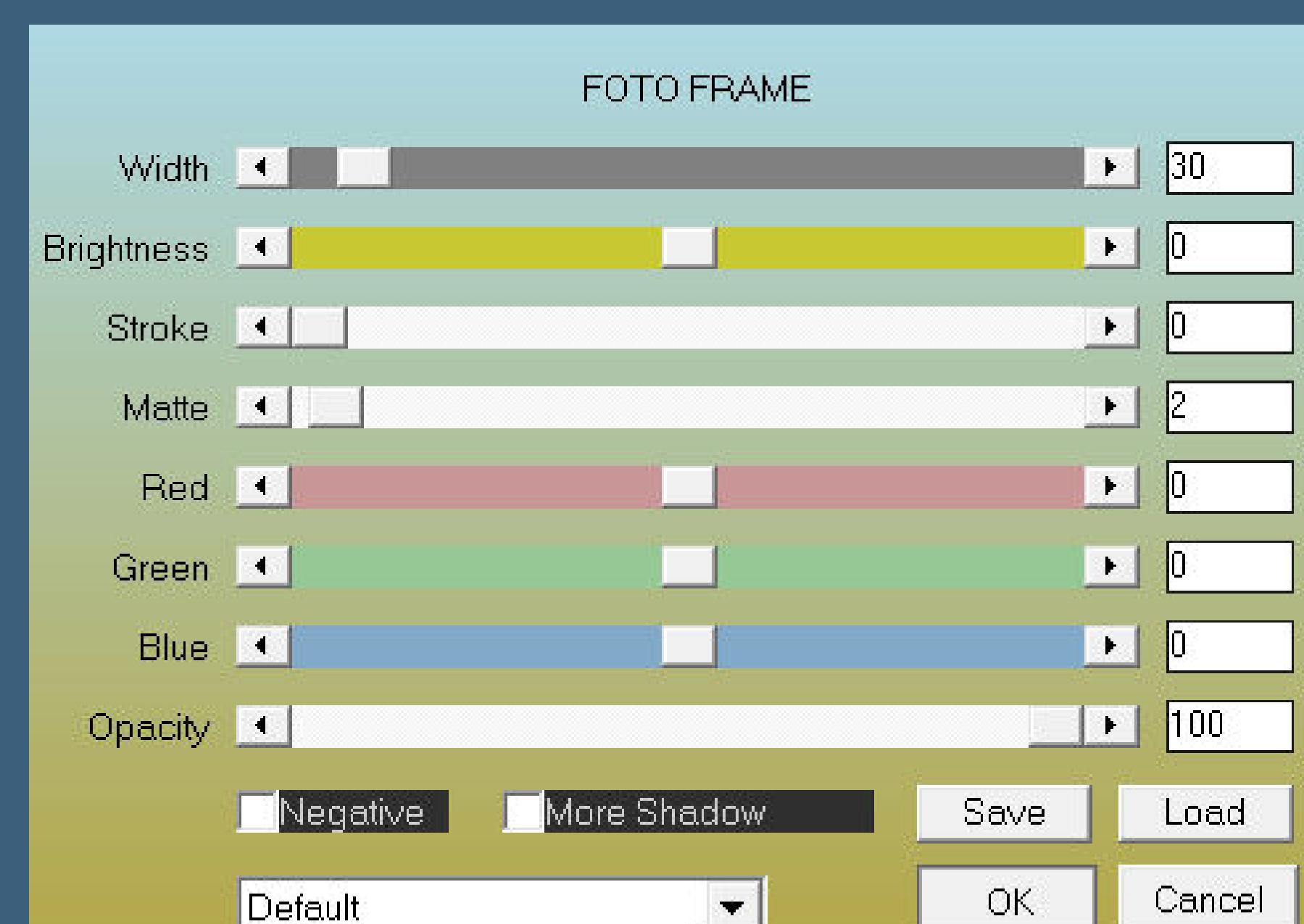

**Auswahl aufheben Optional Plugins–AAA Filters–Custom mit Klick auf Landscape oder Sharper verkleinere dein Bild auf 1000 Px Breite setz dein WZ und das Copyright aufs Bild zusammenfassen und als jpg speichern.**